# UKCMS WORKED TUTORIALS

June 2012

# TABLE OF CONTENTS

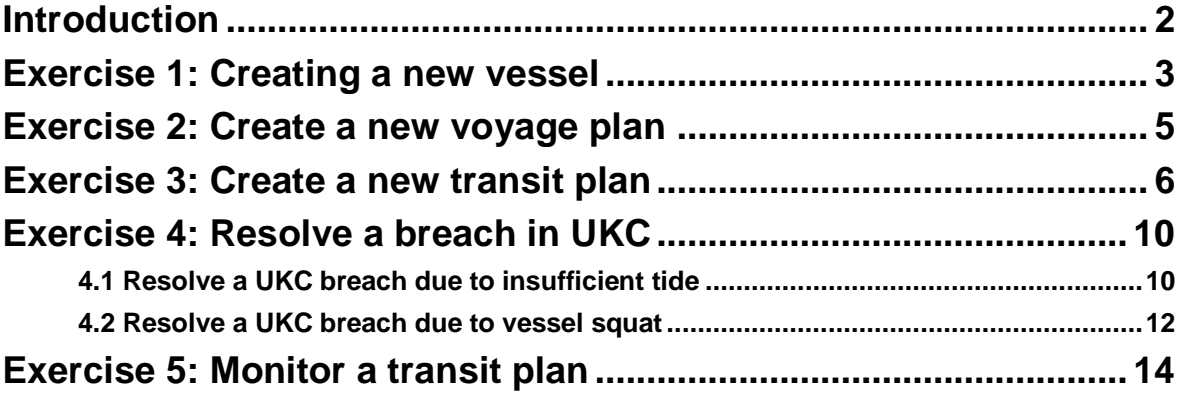

#### <span id="page-1-0"></span>INTRODUCTION

This document contains a number of worked tutorials for the user to work through at his/her own pace. The tutorials cover a range of typical activities in the UKCMS and complement the online user manual and help. Before getting on to the exercises, let us get familiar with the links and tabs.

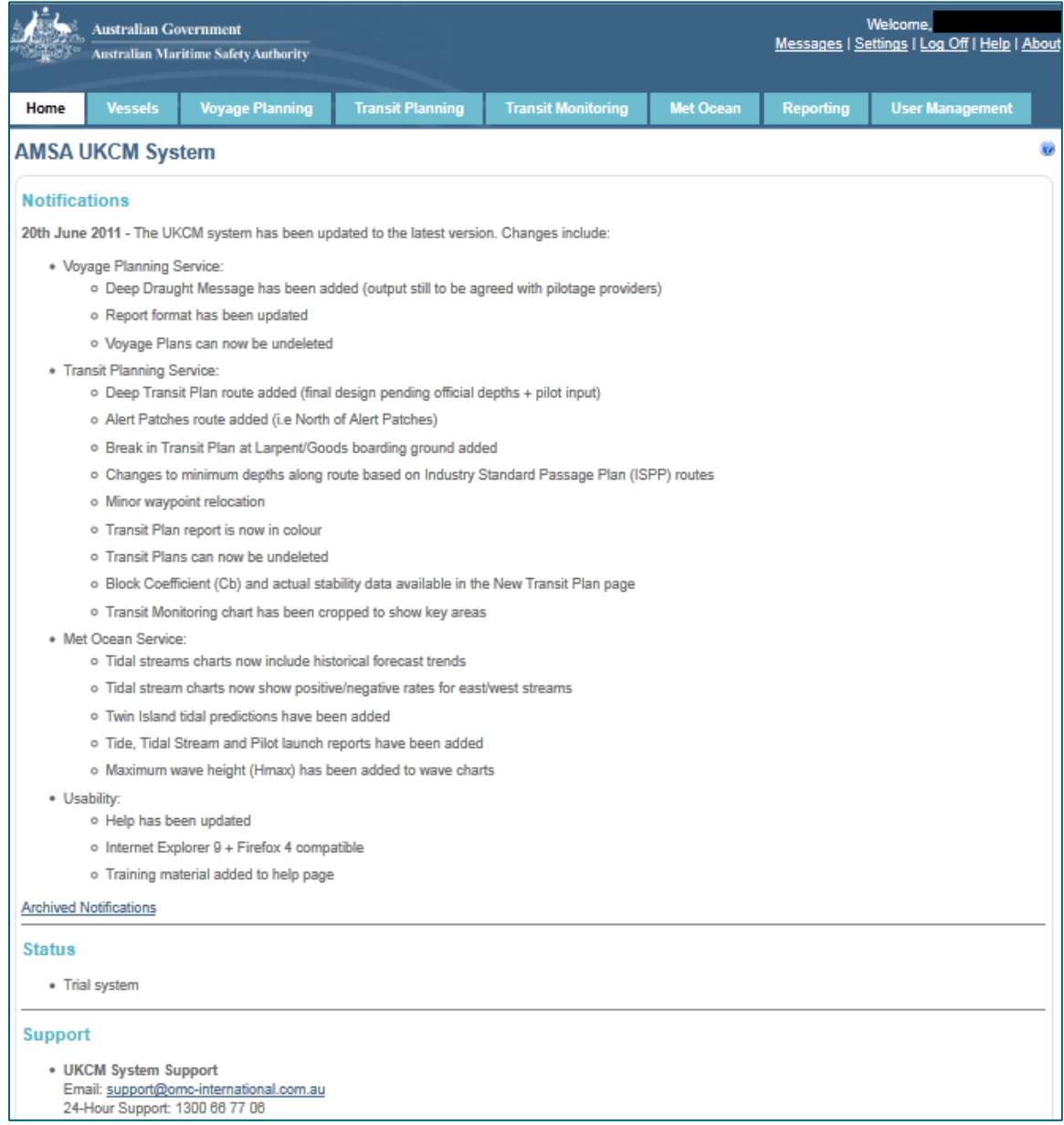

The tabs at the top of the page can take you to the various sections of the UKCMS.

Every page has a number of links, the most common ones being New, Search, Edit, and Delete. When these links are greyed out and unavailable, it means that you do not have the permissions to perform those particular actions.

In each page, you will see a number of icons in the top right hand corner, depending on what options are available, such as printing or saving to pdf. Every page has a  $\bullet$  symbol in the top right hand corner. Click on this to view the help specifically for the page you are on. Alternatively, you can click on the Help tab.

## <span id="page-2-0"></span>EXERCISE 1: CREATING A NEW VESSEL

In this exercise, you will create a new vessel to be used in the UKCMS. You will learn how to edit your vessel, and how to delete it if it is no longer needed.

You are going to the Vessels tab. Once in the vessels page, you can create a new vessel.

**1.** Click on the New link.

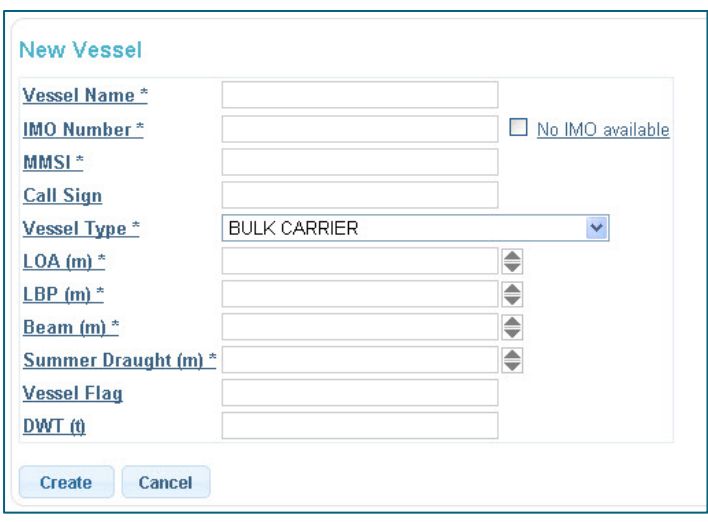

- **2.** Enter the details of your vessel. All fields marked with \* are compulsory.
- Create **3.** Click on
- **4.** Now you have created a vessel.
- **5.** In case you entered the wrong details, click **Edit**. Now you can update your vessel details.

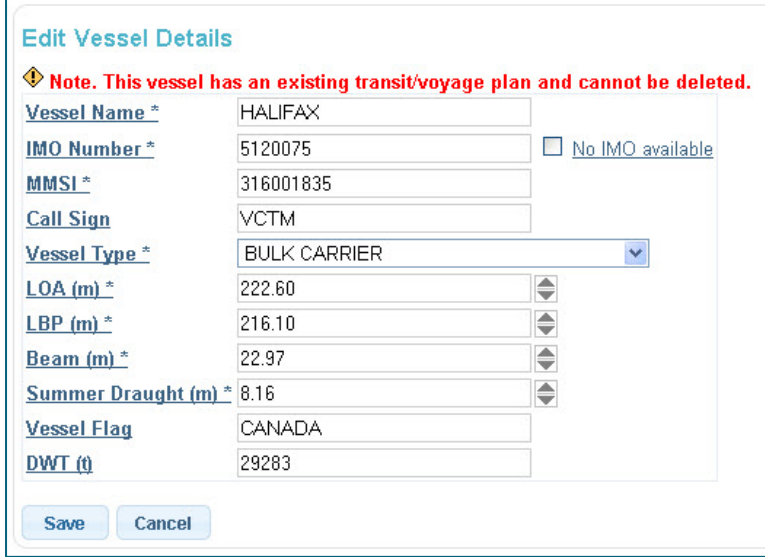

**6.** If you decide not to use this vessel, you can delete it from the system. Click on Delete to go to the Confirm Delete page. From here you can cancel or confirm delete of your vessel.

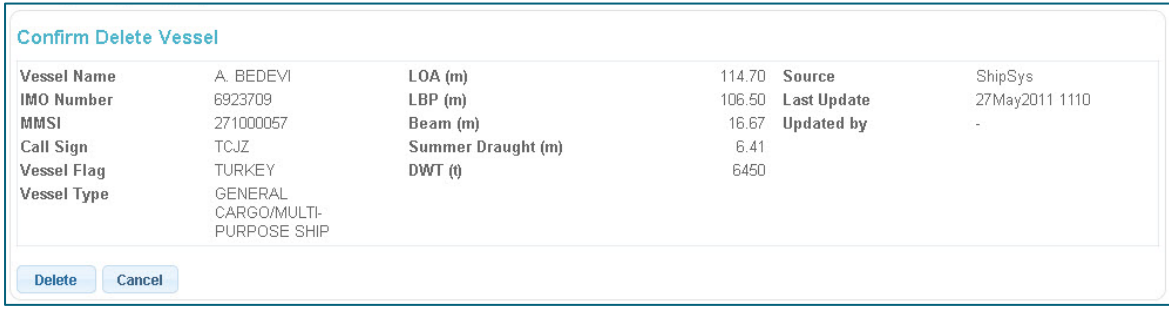

**7.** Now you have a vessel created, you can continue on to make a voyage plan or a transit plan.

#### *Troubleshooting*

**Q:** I entered the wrong vessel details, what do I do?

A: You can fix the details by clicking on the **Edit link** when in the vessel details page.

**Q:** A vessel with my IMO already exists in the database. How do I override this?

A: You can delete the other vessel using the **Delete link if you are sure the previous vessel entry with the** same IMO number is wrong.

## <span id="page-4-0"></span>EXERCISE 2: CREATE A NEW VOYAGE PLAN

In this exercise, you will create a new voyage plan to be used in the UKCMS. A voyage plan can be created for a sailing time greater than 3 days from now. You will learn how to edit your plan and how to delete it if it is no longer needed.

You are going to the Voyage Planning tab. Once in the voyage planning page, you can create a new voyage plan.

- **1.** Click on the New link.
- **2.** Select the direction of your voyage. Enter the target draught for your vessel. Enter the time frame for your vessel to sail.
- **Save and Calculate 3.** Click on
- **4.** Now you have created a voyage plan.

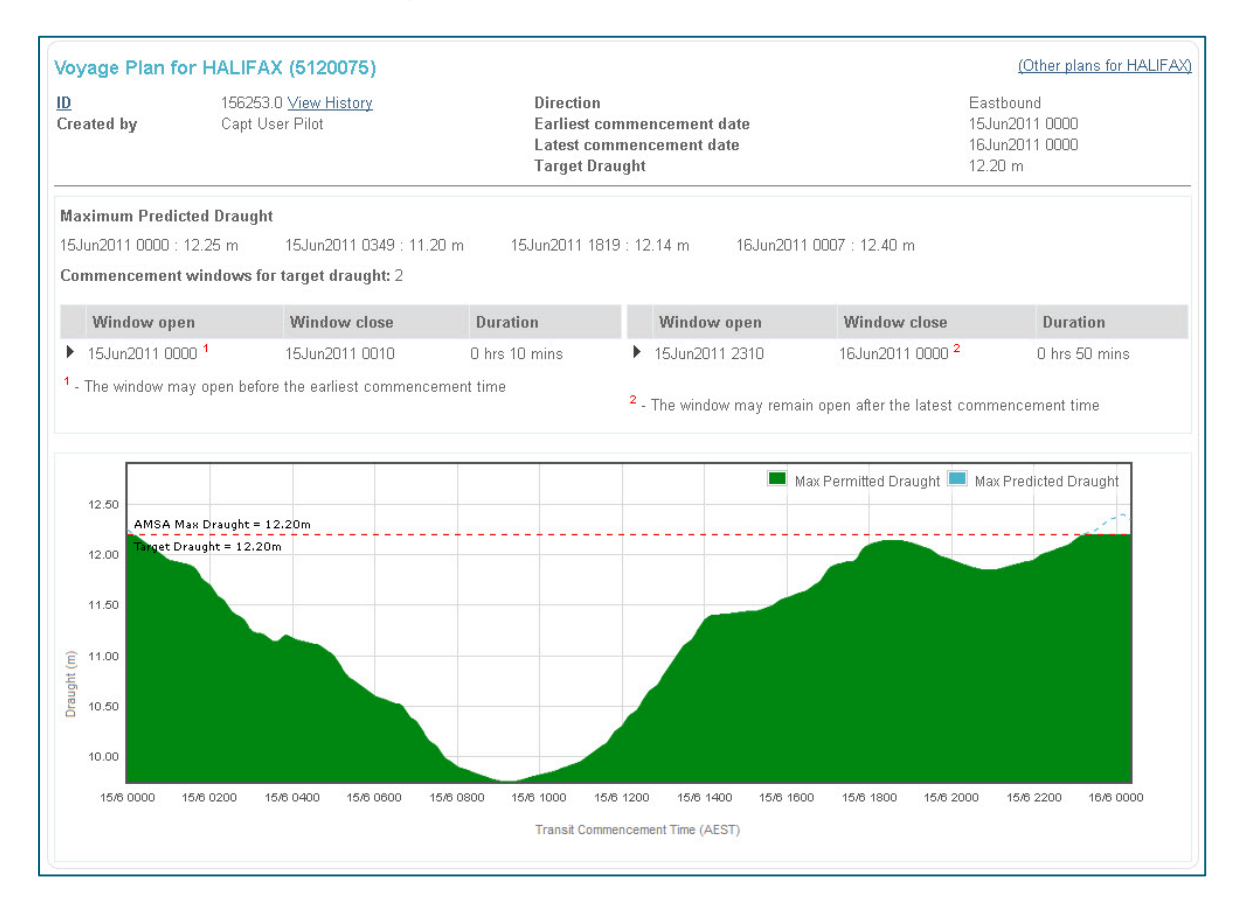

**5.** This voyage plan shows you the results of the calculation. These results can be printed by clicking on the icon in the top right hand corner and saved to pdf using the  $\mathbb{E}$  icon in the top right hand corner.

#### *Troubleshooting*

- **Q:** I entered the wrong voyage details, what do I do?
- **A:** You can fix the details by clicking on the Edit link when in the voyage details page

## <span id="page-5-0"></span>EXERCISE 3: CREATE A NEW TRANSIT PLAN

In this exercise, you will create a new transit plan to be used in the UKCMS. A transit plan can be created for a sailing time 5 days and less from now. You will learn how to edit your plan, and how to delete it if it is no longer needed.

You are going to the Transit Planning tab. Once in the transit planning page, you can create a new transit plan.

- **1.** Click on the New link.
- **2.** Enter stability data for your vessel. All fields are compulsory.

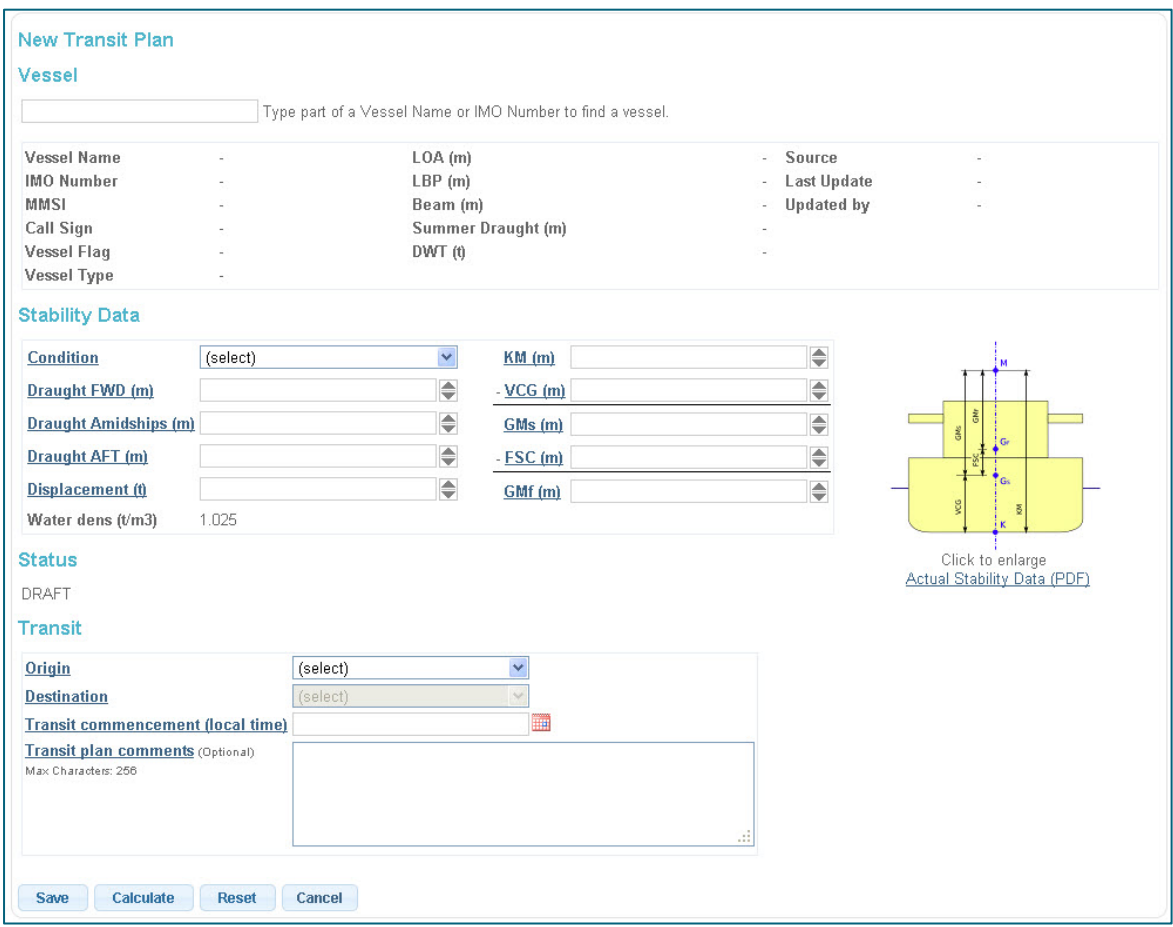

**3.** Enter the transit details.

Calculate **4.** Click on

**5.** Now you have created a transit plan.

Now we will explain a little about the transit plan report:

The first section shows the status of your transit plan report, as well as the transit plan id, transit details and load state.

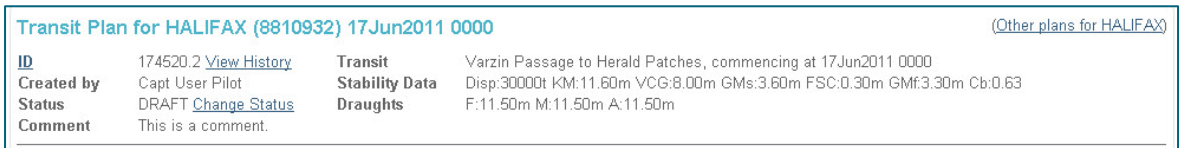

The next section shows the windows available, as well as the expected squat, tide and UKC for a given commencement time and speed profile. You can adjust the speeds by clicking the up down arrows.

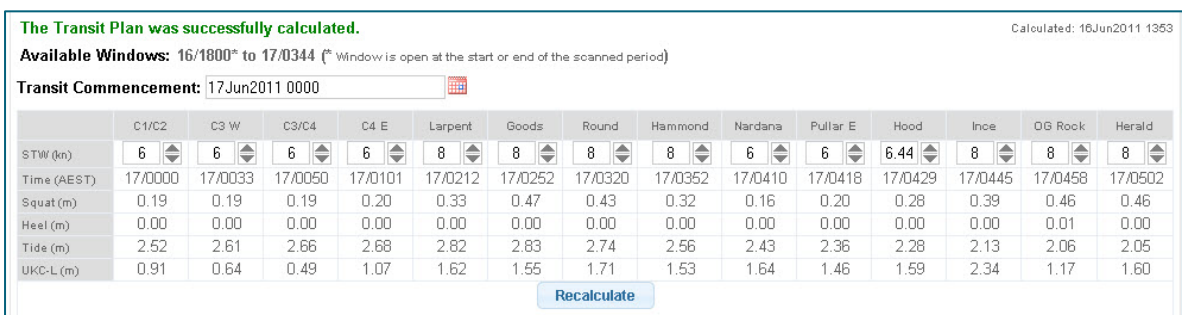

The following is a UKC chart for the transit. Each colour represents a different factor, and is detailed in the legend below the chart.

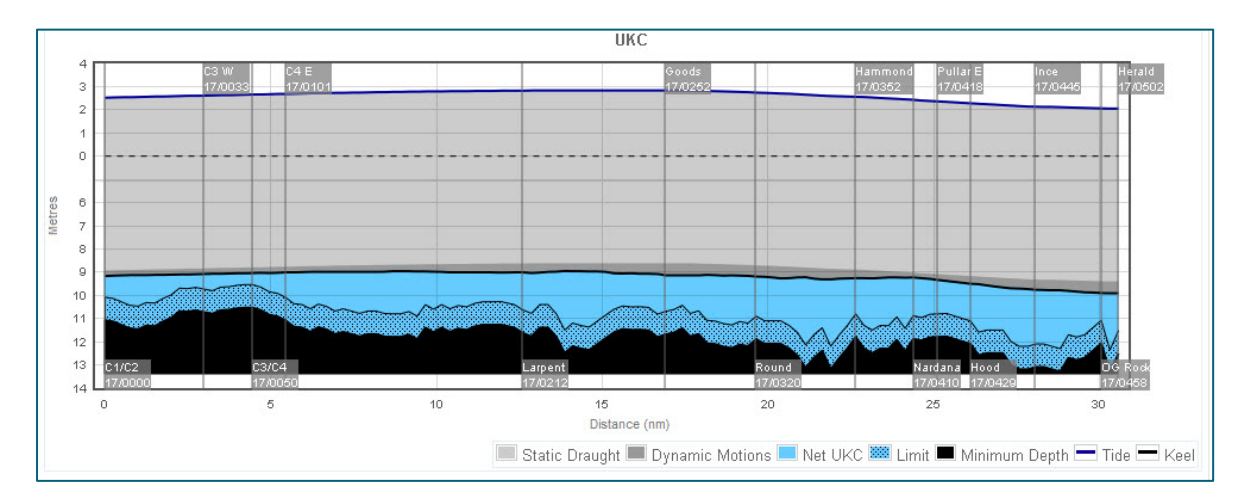

The following are speed and Dynamic UKC<sup>®</sup> charts. These can be shown or hidden using the toggle link Hide Speed and Dynamic UKC Charts / Show Speed and Dynamic UKC Charts.

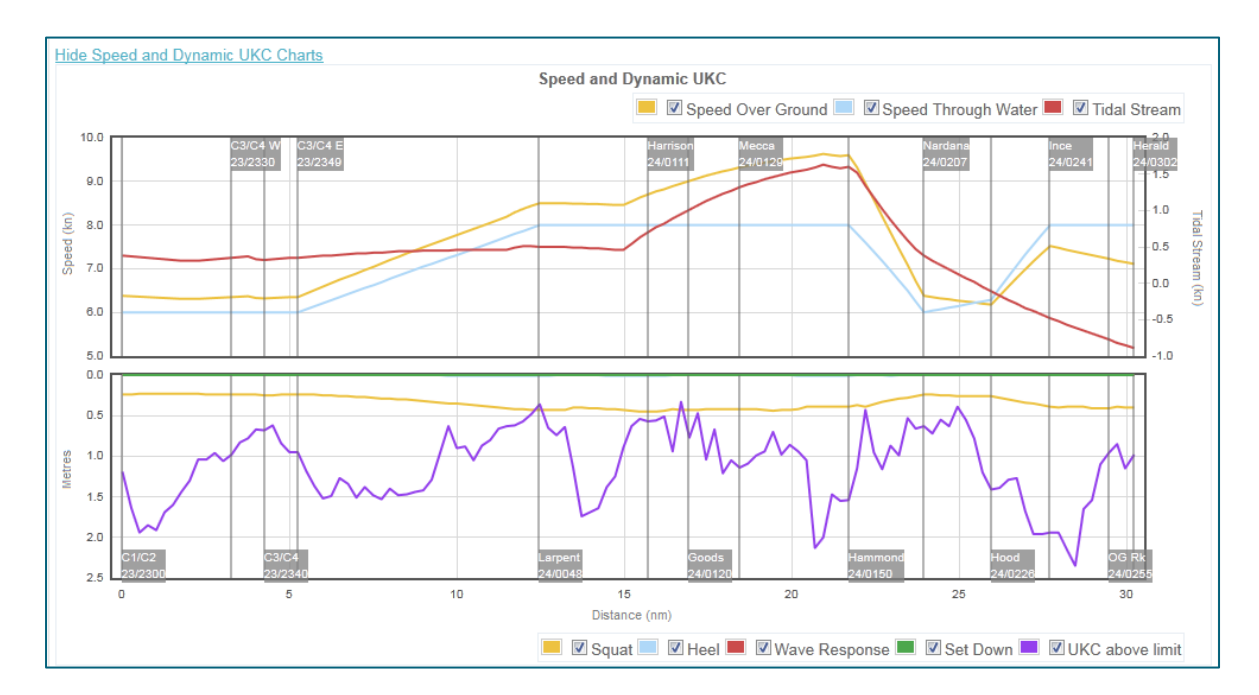

The following shows the available tidal windows for the transit. The different lines represent the windows available at each waypoint for a range of speeds, from 6 to 16 knots.

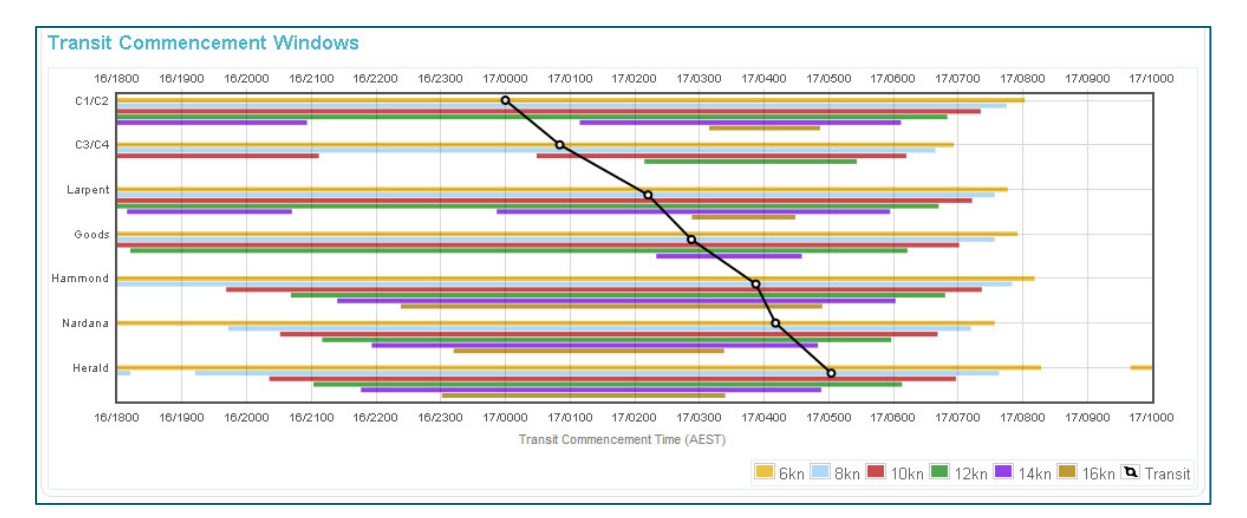

**6.** In the Transit Plan display, there is a status. You are going to change this status to active. To do this,

click on Change Status and change the status to ACTIVE in the drop down menu. Click save and this will return you to the Transit Plan view. Please note that it is not possible to change the transit plan status to ACTIVE if the UKCMS predicts a breach. Exercise 4 below illustrates how to manage a UKC breach in the UKCMS.

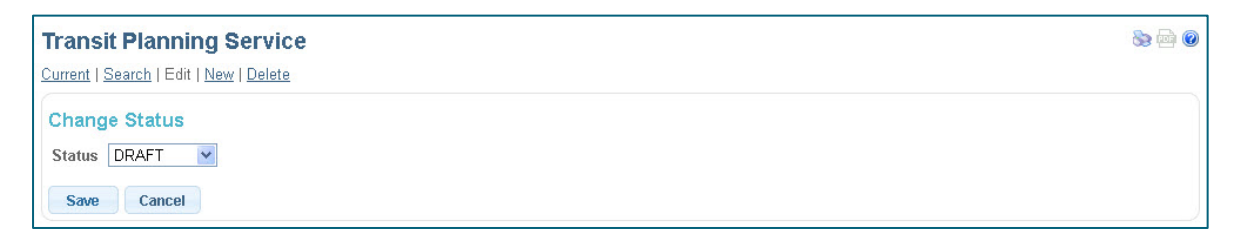

**7.** This transit plan shows you the results of the calculation. Once you are happy with the plan, these results can be printed by clicking on the icon in the top right hand corner, and saved to pdf using the  $\mathbf{e}$  icon in the top right hand corner.

**8.** *Optional:* Once your transit is underway, you can monitor your vessels progress by clicking on the Monitoring link at the top/bottom of the page. This shows you a map of vessels currently in the Torres Strait, and whether each vessel is currently being monitored or not.

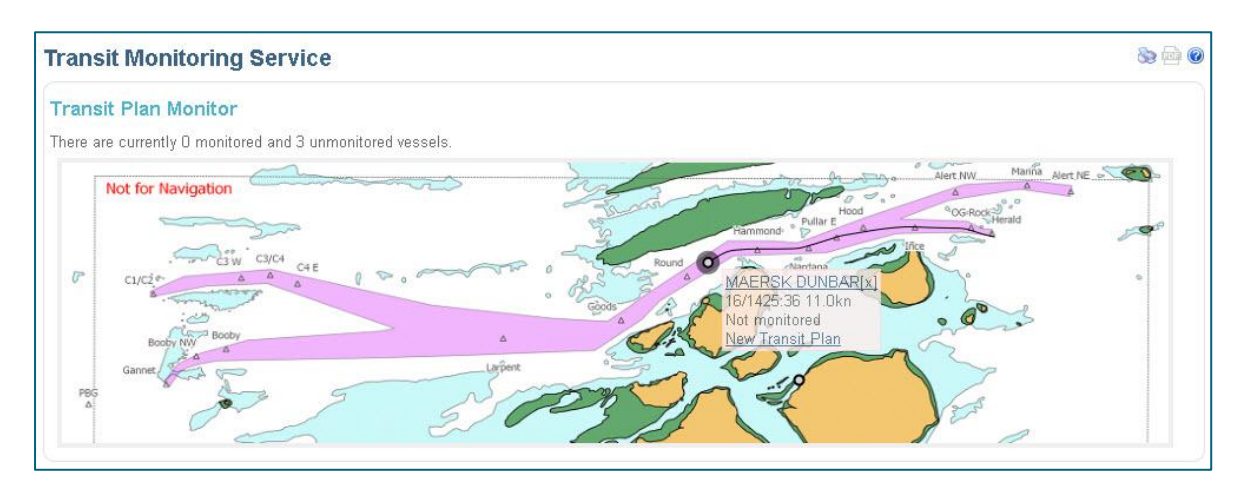

#### *Troubleshooting*

**Q:** I entered the wrong transit details, what do I do?

A: You can fix the details by clicking on the **Edit link** when in the transit details page.

**Q**: The UKCMS indicates that 'The Transit Plan calculation indicated that UKC constraints could not be satisfied for the intended transit'. What does this mean?

**A**: This means that somewhere along the planned passage the UKCMS predicts that the UKC will be less than AMSA's UKC limit for this vessel. Exercise 4 illustrates how this can be resolved.

# <span id="page-9-0"></span>EXERCISE 4: RESOLVE A BREACH IN UKC

In this exercise, you will resolve a predicted breach in UKC in a transit plan. A breach in UKC means that the UKCMS predicts that somewhere along the planned passage that the UKC will be below AMSA's minimum required UKC. Insufficient UKC (also referred to as a 'breach' in UKC) is usually the result of:

- **1.** Insufficient tide to pass all points along the route at the nominated vessel draughts and speeds.
- **2.** Large dynamic vessel motions (such as squat).

A breach due to insufficient tide can be resolved by changing the transit commencement to a time when there will be sufficient tide along the transit. A breach due to vessel squat can be resolved by reducing the planned vessel speed. Both these examples are shown in the exercise below.

#### <span id="page-9-1"></span>4.1 RESOLVE A UKC BREACH DUE TO INSUFFICIENT TIDE

For this exercise it is assumed that you already have created a transit plan that is predicted to breach AMSA's UKC limit. The figure below shows a typical example of what a breaching transit plan in the UKCMS.

In this instance a 12.2m draught tanker planned to sail from Varzin to Herald Patches at 1600 on the 20<sup>th</sup> of June. The red bands in the graph indicate the region where the UKCMS predicts that the UKC will be less than AMSA's minimum required UKC. This is referred to a 'breach' in UKC.

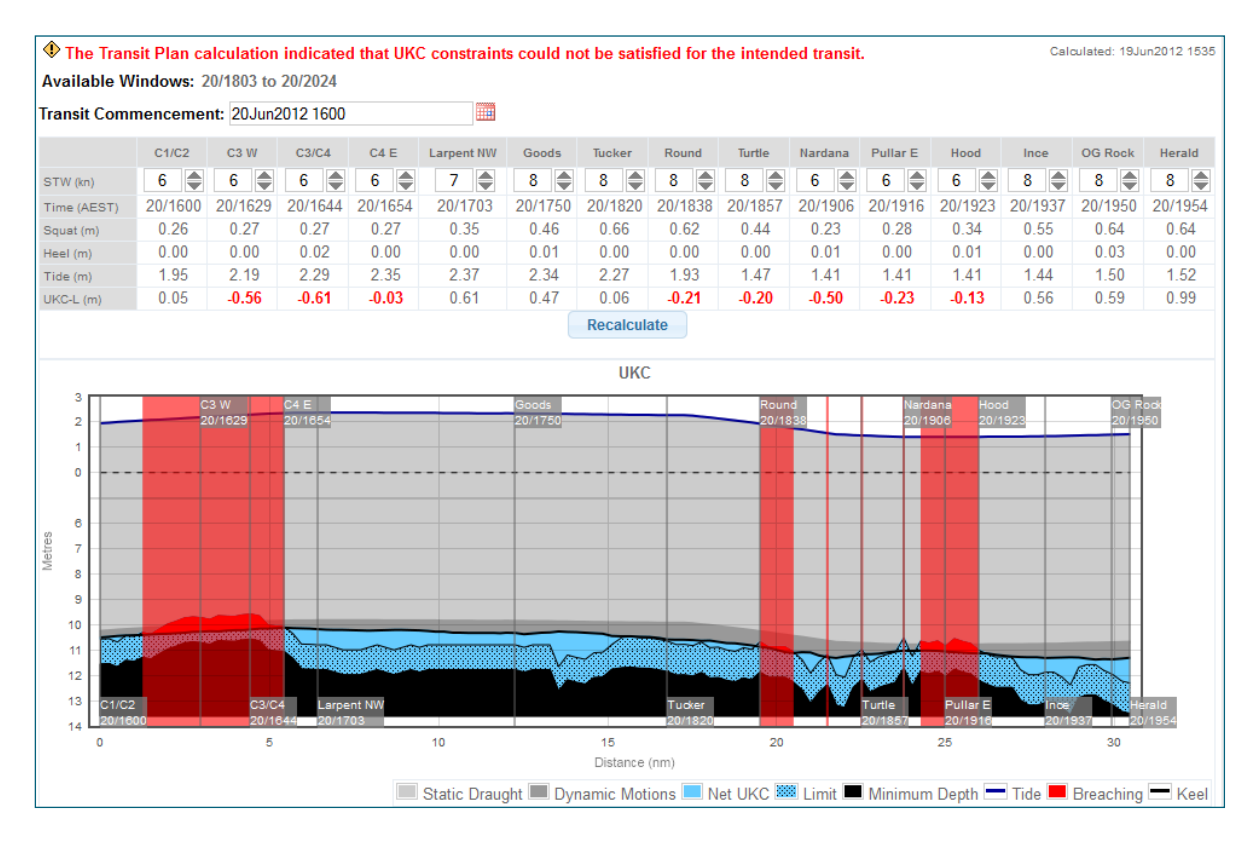

The UKCMS will also show 'transit commencement windows' for a selected number of waypoints along the route. These windows represents the times between which the UKCMS predicts that is it safe pass these points at the nominated vessel draught. The transit commencement windows for the above breaching transit plan are shown in the figure below.

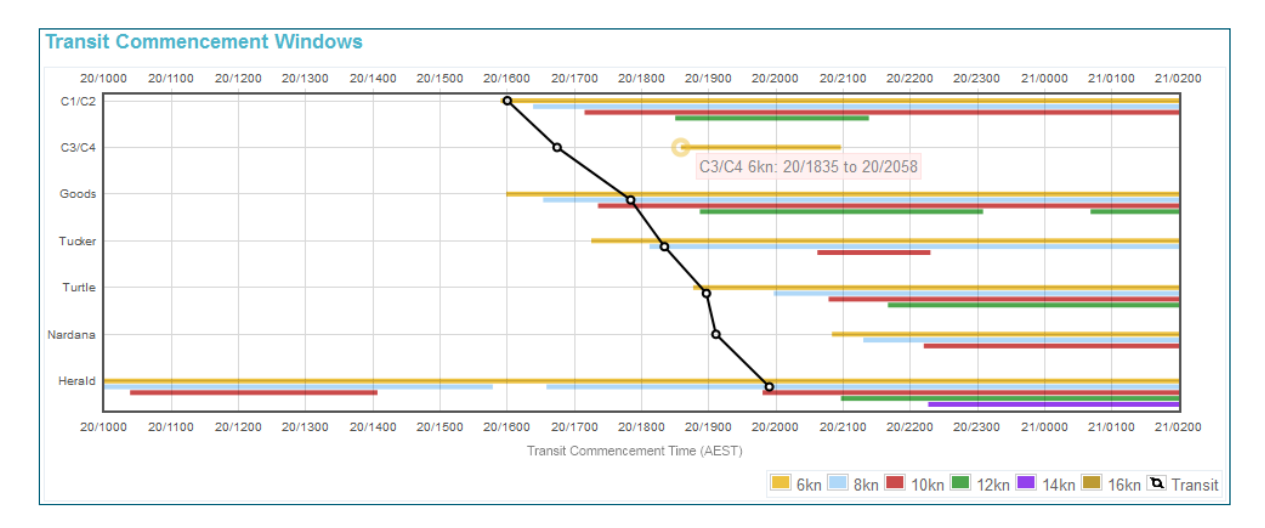

**1.** Change the transit commencement time by typing in a new time. From the transit commencement windows it is obvious that changing the transit commencement time from 1600 to 1900 should make it possible to transit the Torres Strait with sufficient UKC. Type in the new time.

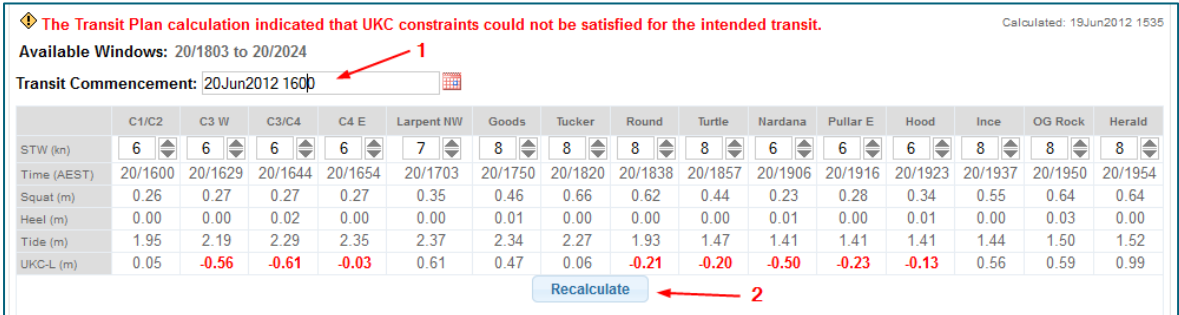

**2.** Click on the 'Recalculate' button to have the UKCMS update the UKC advice. In this example, the change in transit commencement time resolved the breach. See the updated UKC graph below.

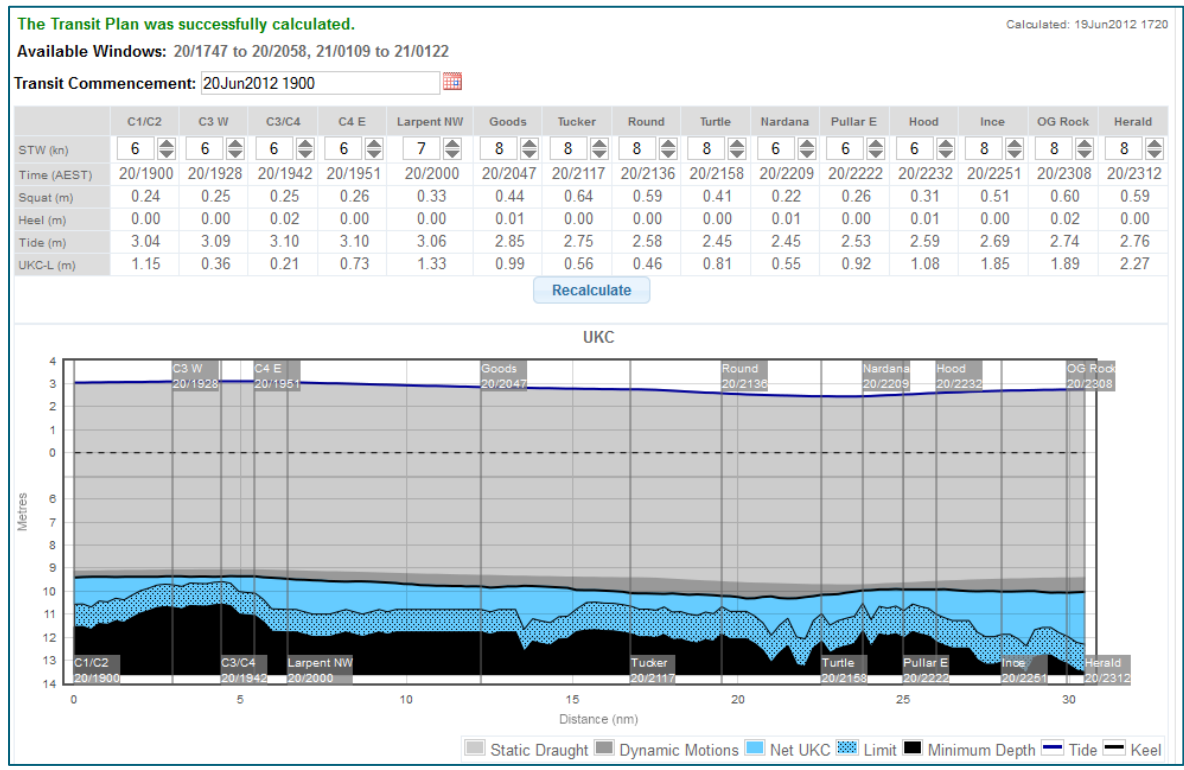

#### <span id="page-11-0"></span>4.2 RESOLVE A UKC BREACH DUE TO VESSEL SQUAT

In this exercise the same vessel and transit from the previous exercise are used. This time, the user has opted to change the planned vessel speeds through Varzin Passage to 8 knots through the water. As a result of this, the UKCMS predicts that for this vessel in this instance there is insufficient UKC at C3/C4. This is shown in the figure below.

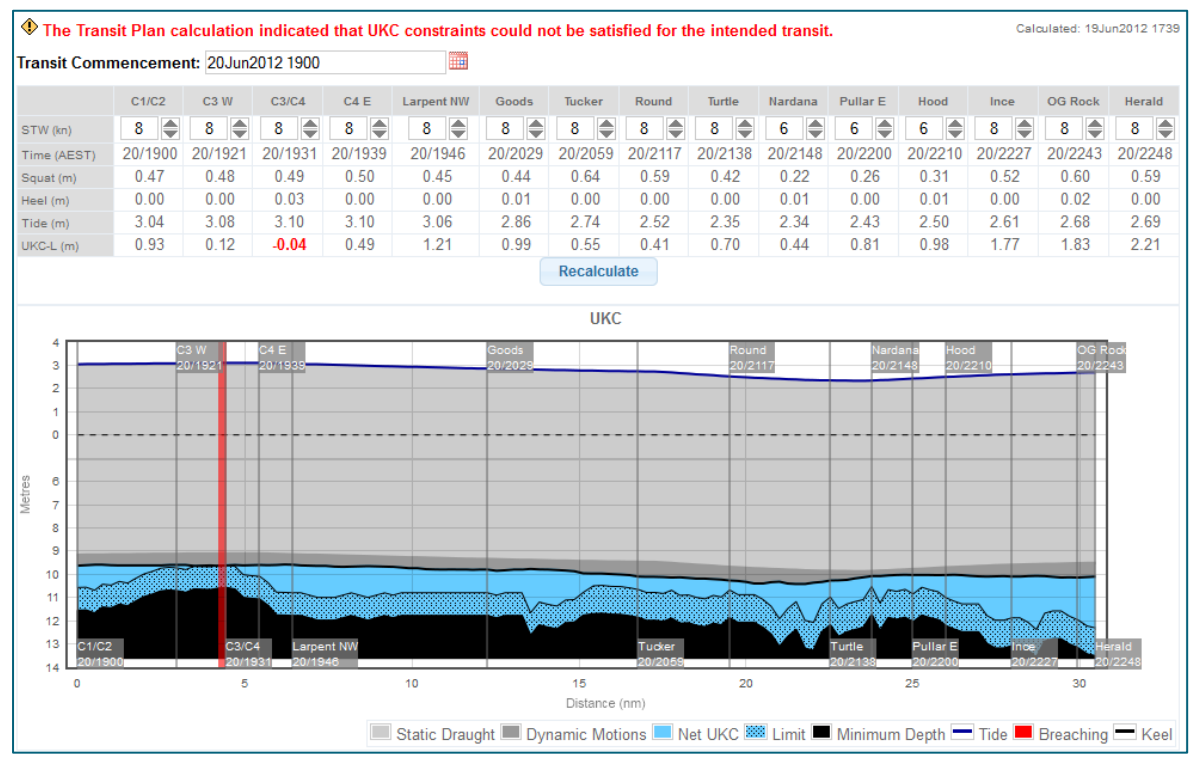

The UKC graph shows a red band at C3/C4. This indicates that there is insufficient UKC at this location. The table above the graph shows that the UKCMS predicts that at C3/C4 the UKC will be 0.04m below AMSA's limit. From the transit commencement windows graph it is also clear that it is not possible to safely pass C3/C4 at a speed of 8 knots for this vessel in this instance. At C3/C4 there is no light blue horizontal bar to indicate there is a window to pass C3/C4 at 8 knots. See also the figure below.

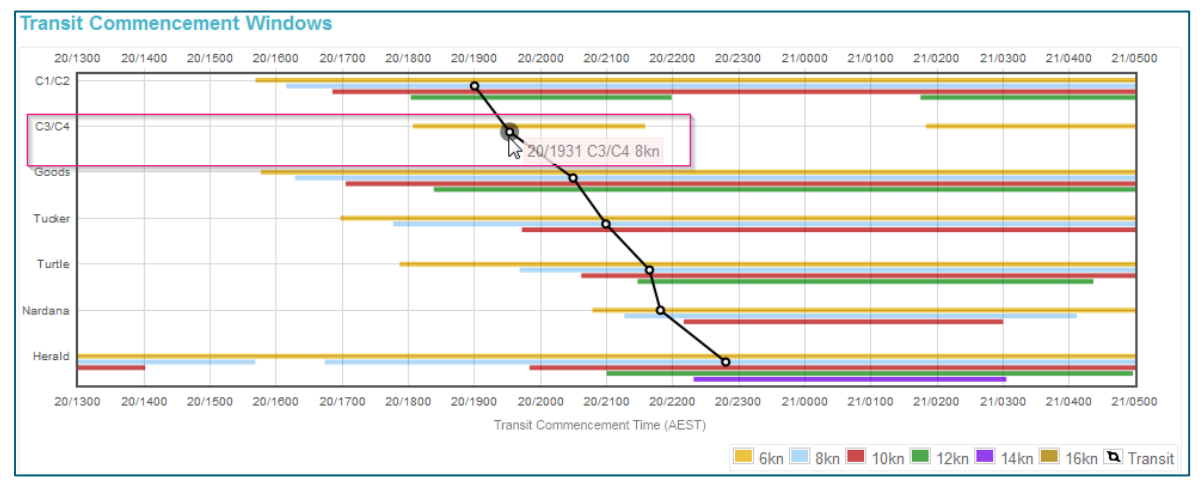

To resolve the issue do the following:

- **1.** In the speed table, reduce the speed in the area of insufficient UKC. The transit commencement window graph indicates that a speed of 6 knots through the water is possible past C3/C4.
- **2.** Click on 'Recalculate' to have the UKCMS reassess the transit plan. If the plan still shows breaches, change the speeds again to reduce vessel squat.

The image below shows the final transit plan without any predicted UKC breaches.

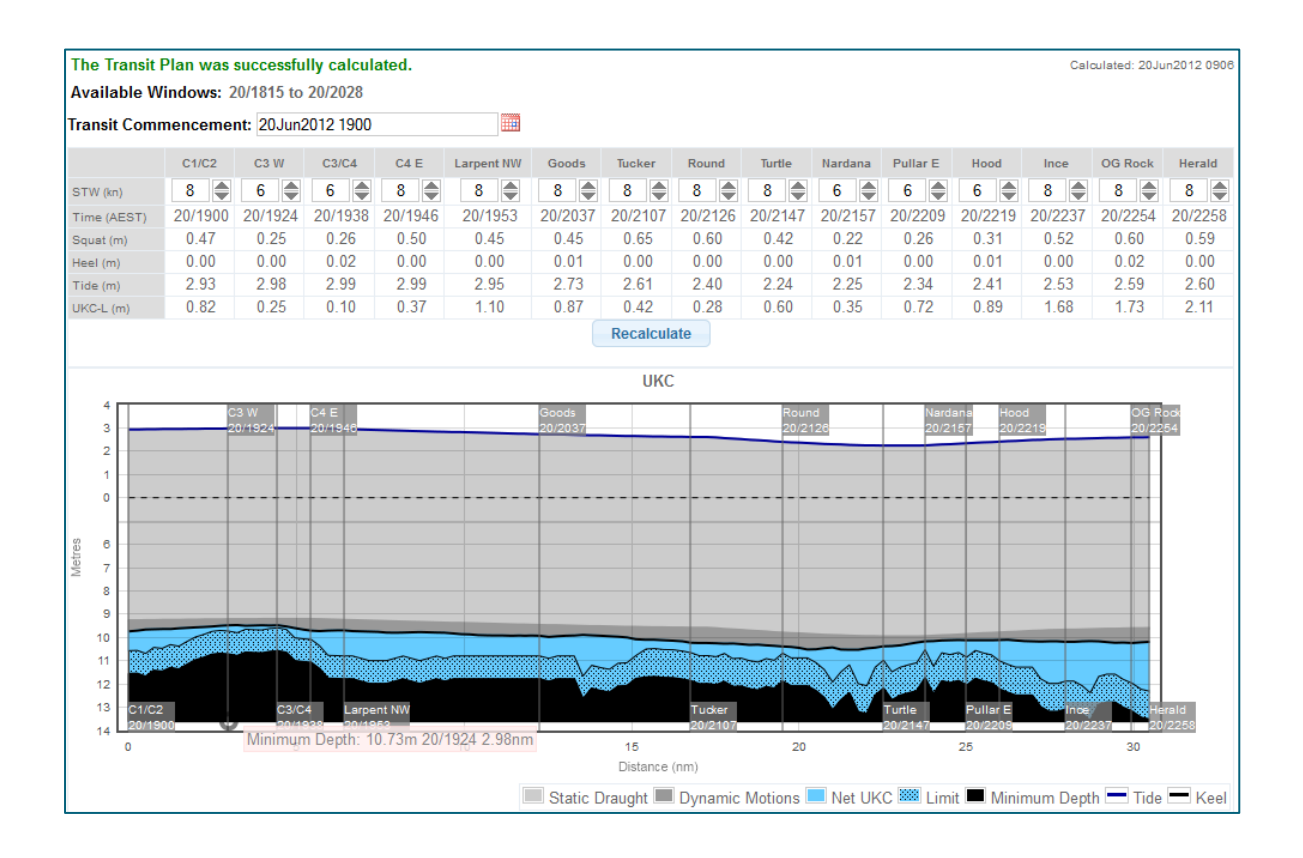

## <span id="page-13-0"></span>EXERCISE 5: MONITOR A TRANSIT PLAN

The UKCMS has the capability of monitoring the UKC of vessels in near real-time based on the broadcast AIS positions. The UKCMS transit planning and monitoring services are designed to set up transit plans prior to the vessel entering the Torres Strait. To set up monitoring for a transit plan prior to the vessel refer to exercise 3. If a vessel is already in the Torres Strait and the user wants to monitor a transit plan the following work around can be used:

**1.** Create a new transit plan and set the transit commencement time to the time now plus 10 minutes. Click on 'Calculate'. This will give you 10 minutes to set up a plan and make it ACTIVE. *Note: The transit commencement time needs to be set into the future; it cannot be set into the past. For example, if a vessel travels eastbound and has already passed Varzin Passage then it is not possible to set the transit commencement time to actual time of passing C1/C2.*

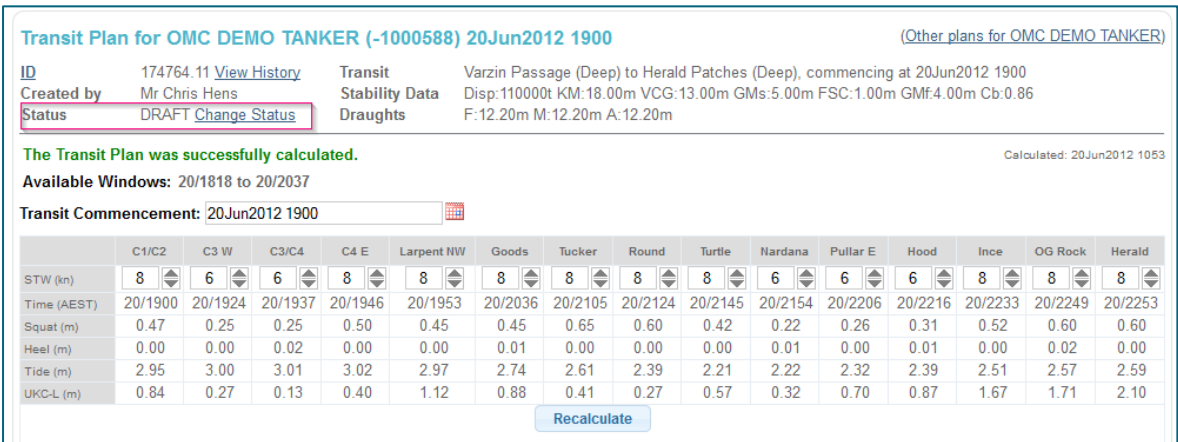

- **2.** If required update the planned speeds through water and click on 'Recalculate'. *Note: To resolve a breach refer to exercise 4.*
- **3.** Once you are happy with the plan, click on "Change Status" and change the status to "ACTIVE". See the figure below. The UKCMS will now perform one last assessment of the UKC and if no breaches are predicted the transit plan will be monitored. *Note:*

*- The monitoring will not initiate before the planned commencement time (which was set at the now time plus 10 minutes in step 1 above).*

*- The monitoring UKC graph will appear 'chopped off' as the UKCMS cannot compute UKC for the area the vessel passed prior to setting up the transit plan.*